## Configure the Repairs of an Asset Type

1. Click assets

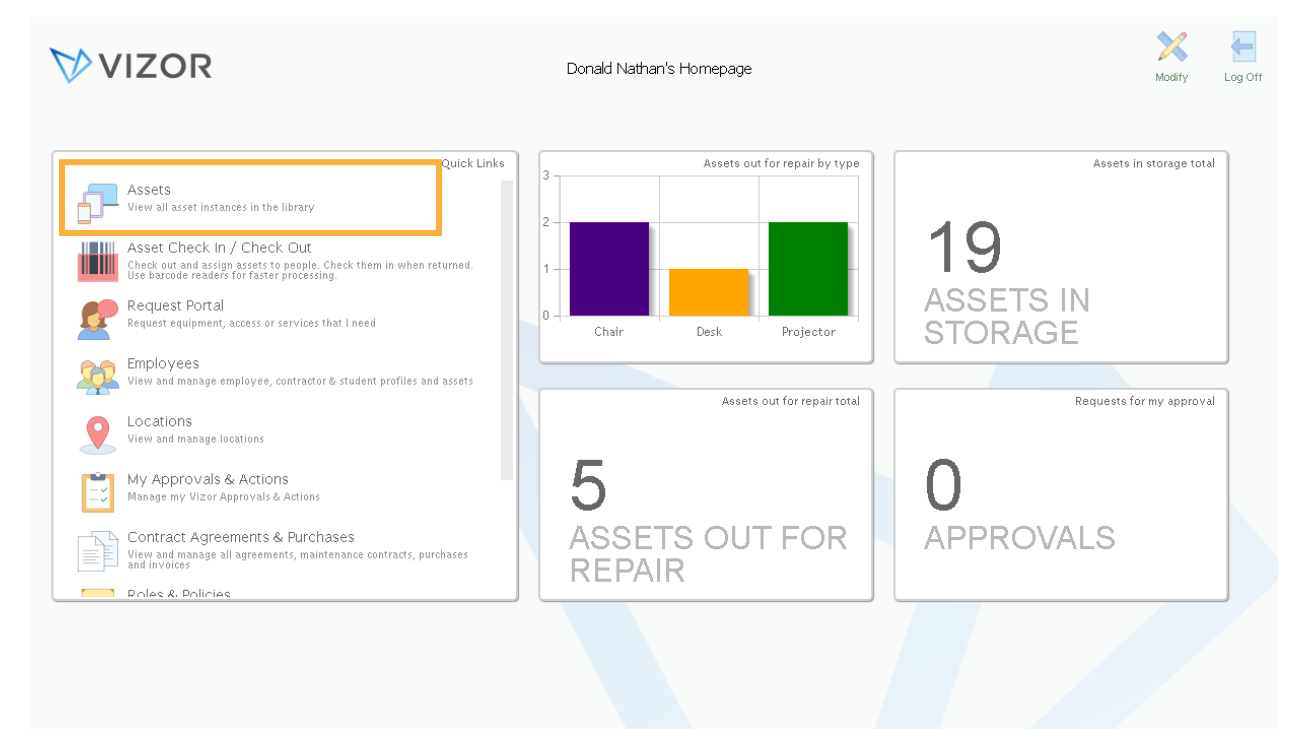

2. A list of your assets will show. Click manage Asset Types. Remember: configuring provisions can only be done at the asset type level

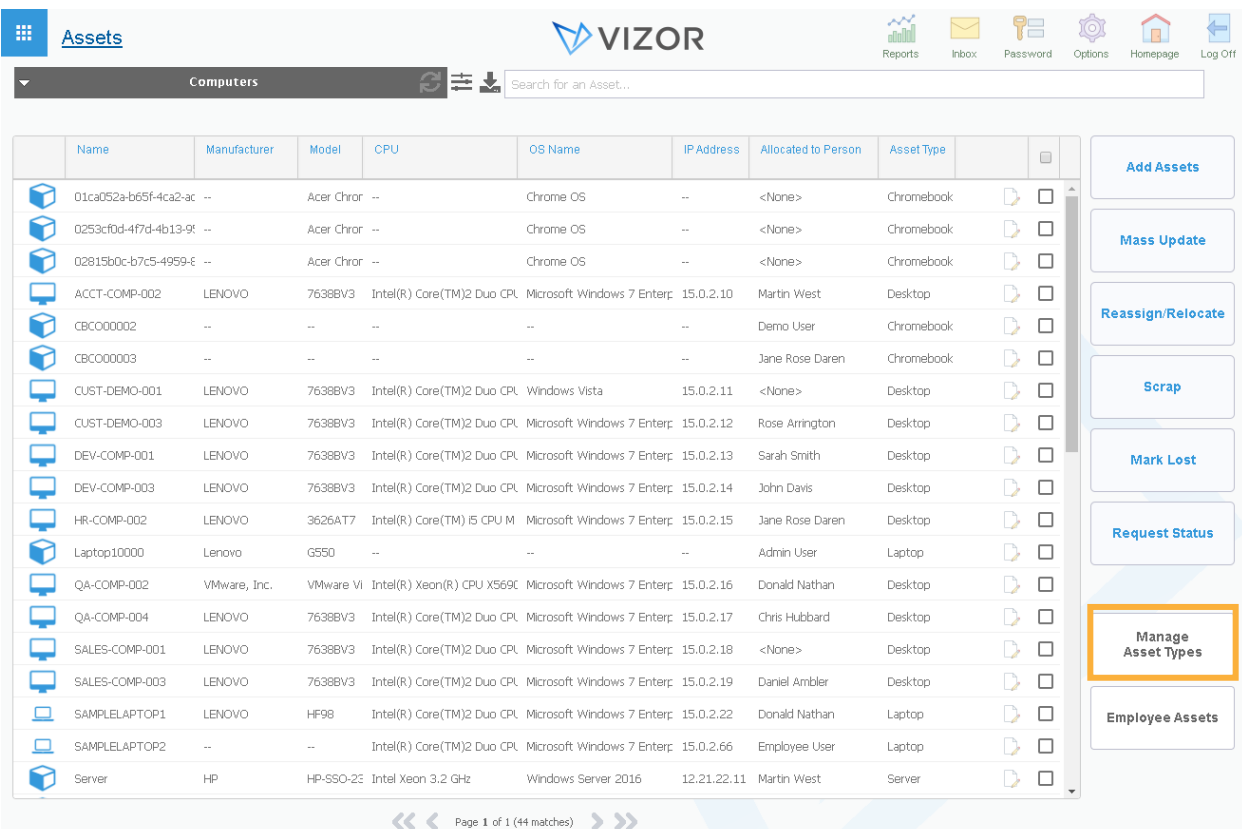

3. Asset Classes will show first. This is the high-level perspective of your assets. Drill down. In this case, we will choose, computers.

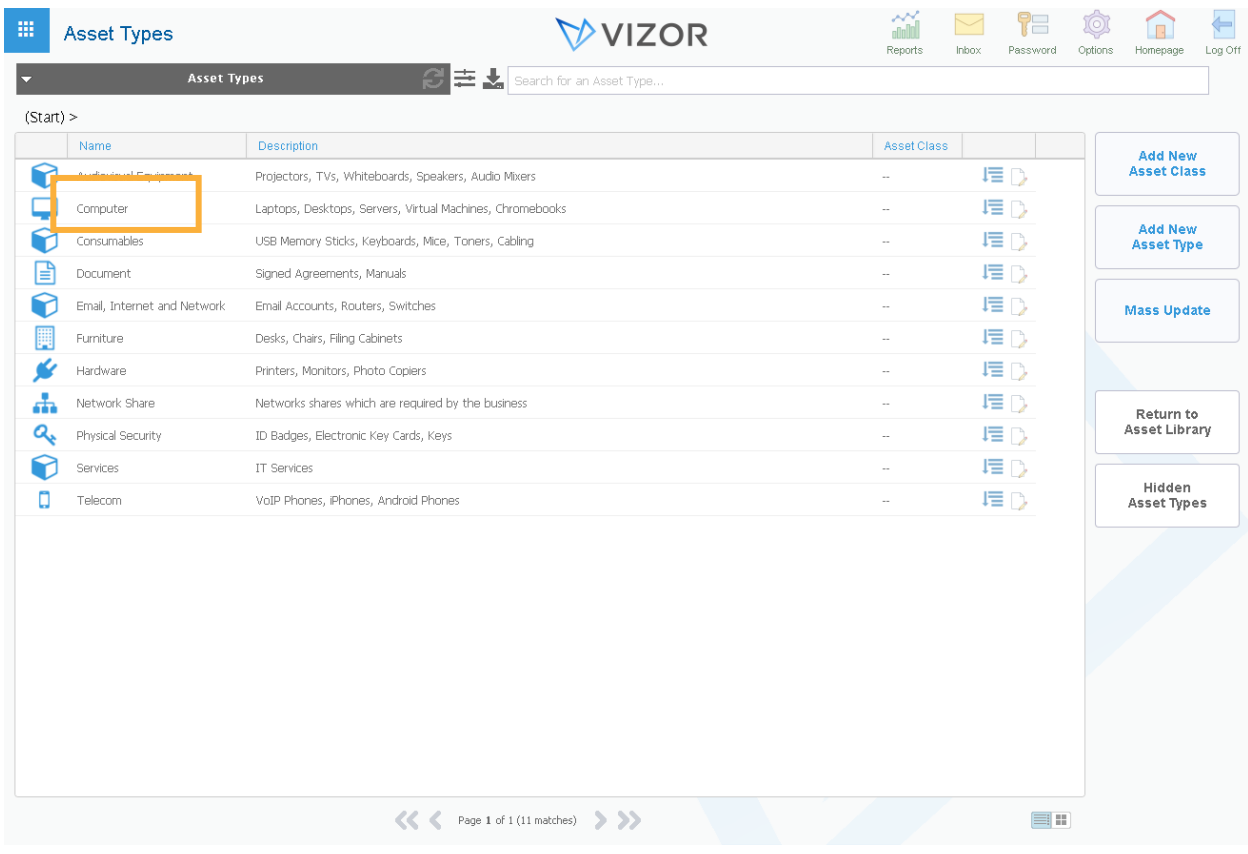

4. Pick the asset type you want to configure. In this case, we will choose, Desktops.

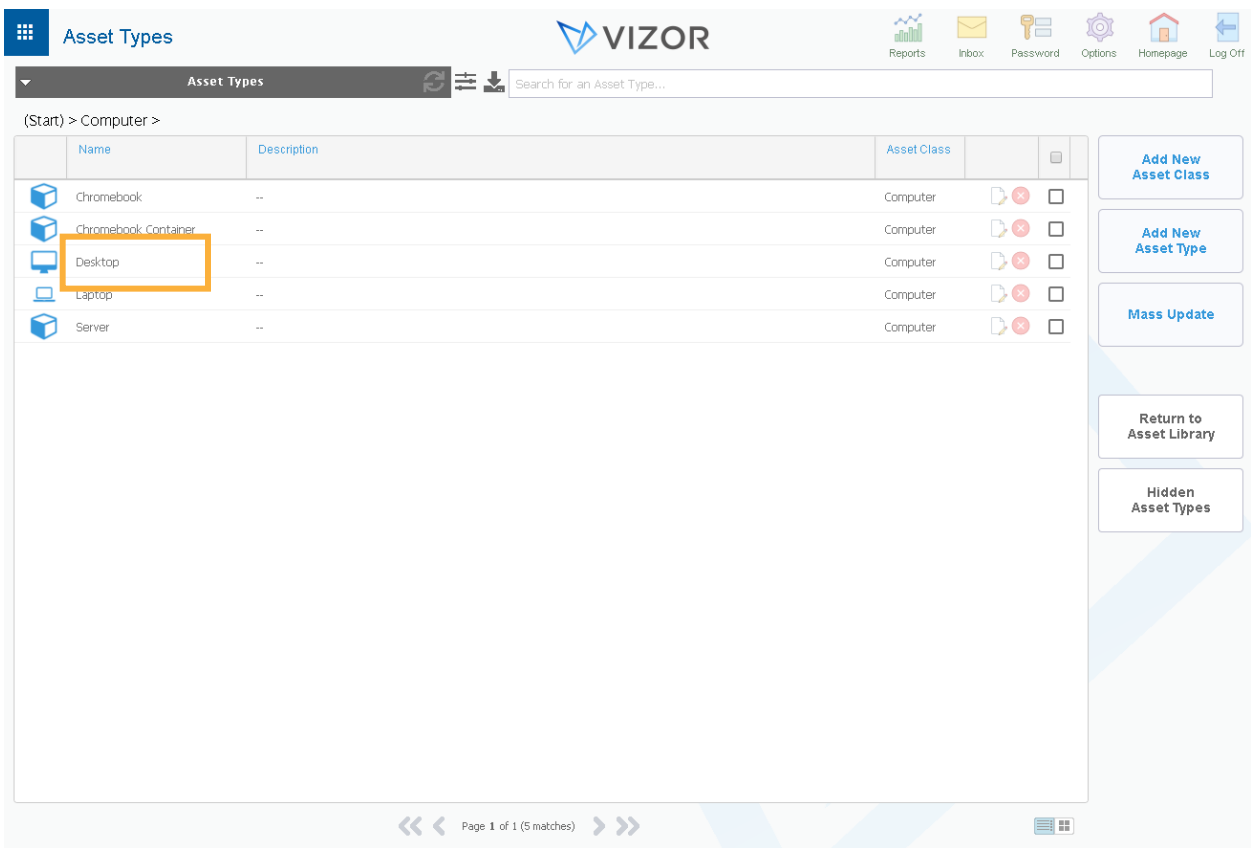

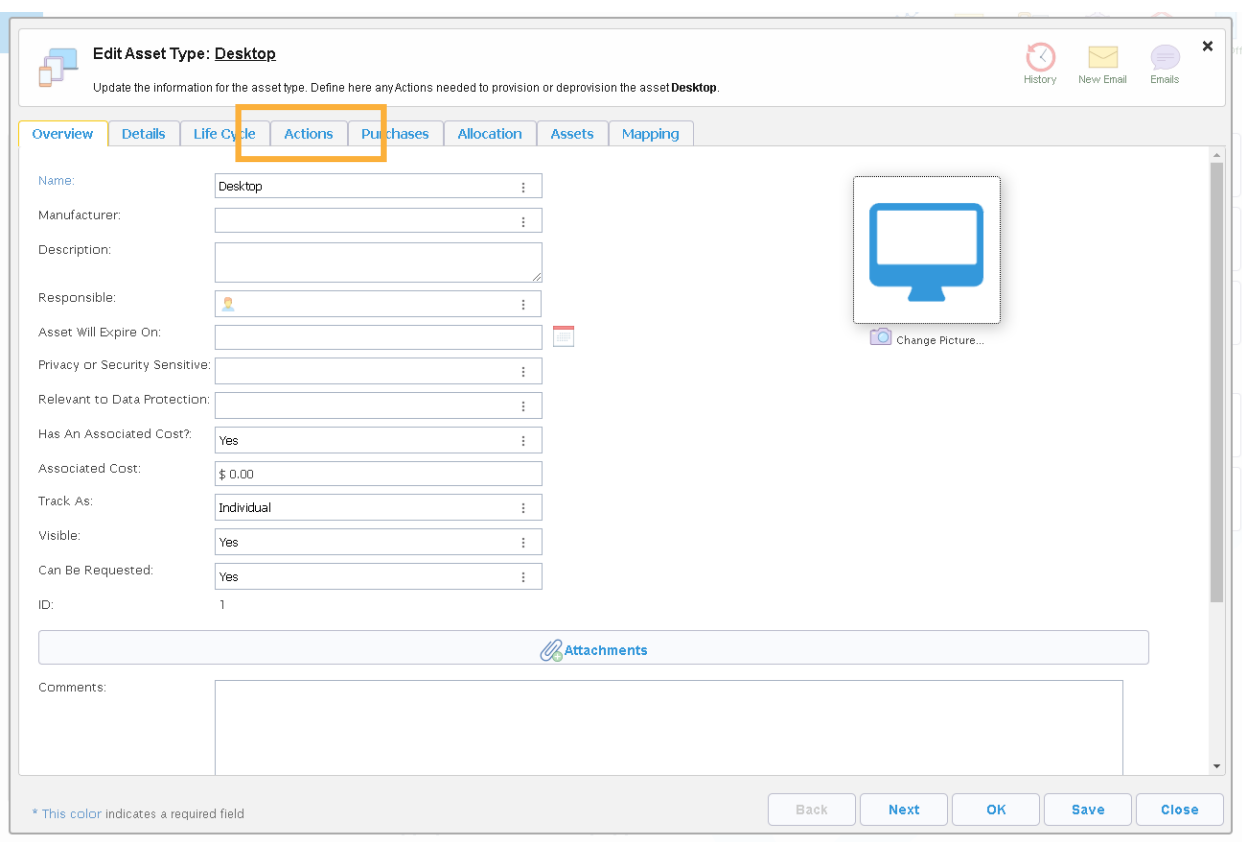

5. The details of the asset type will pop up. Click the Actions tab

6. In the third box, this is where you set up the automated actions for a repair. When the actions are listed, you can edit them by clicking on them.

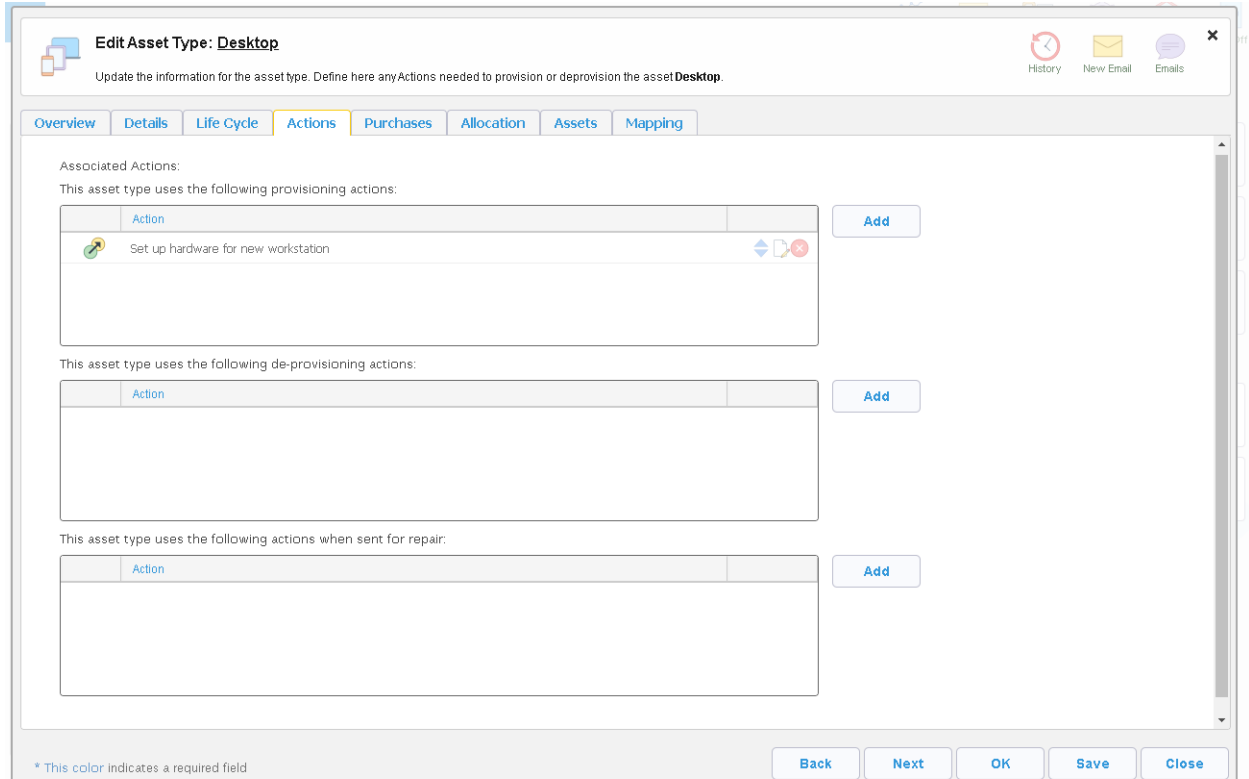

## 7. Add another action by clicking add.

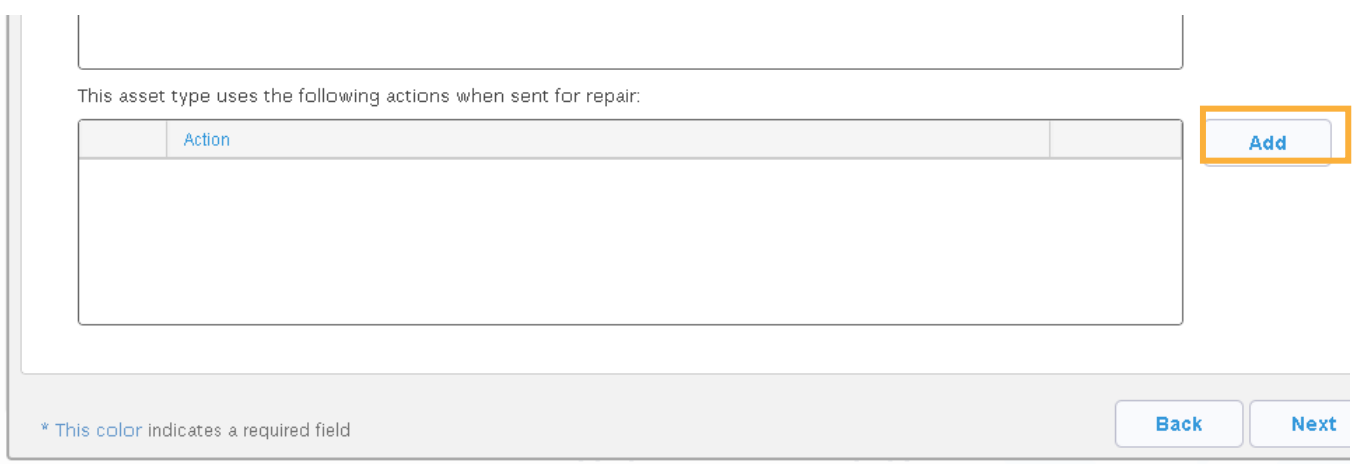

Here are some examples of what actions you can add. Perhaps, you want to create a helpdesk ticket or require an approval at this point in the lifecycle.

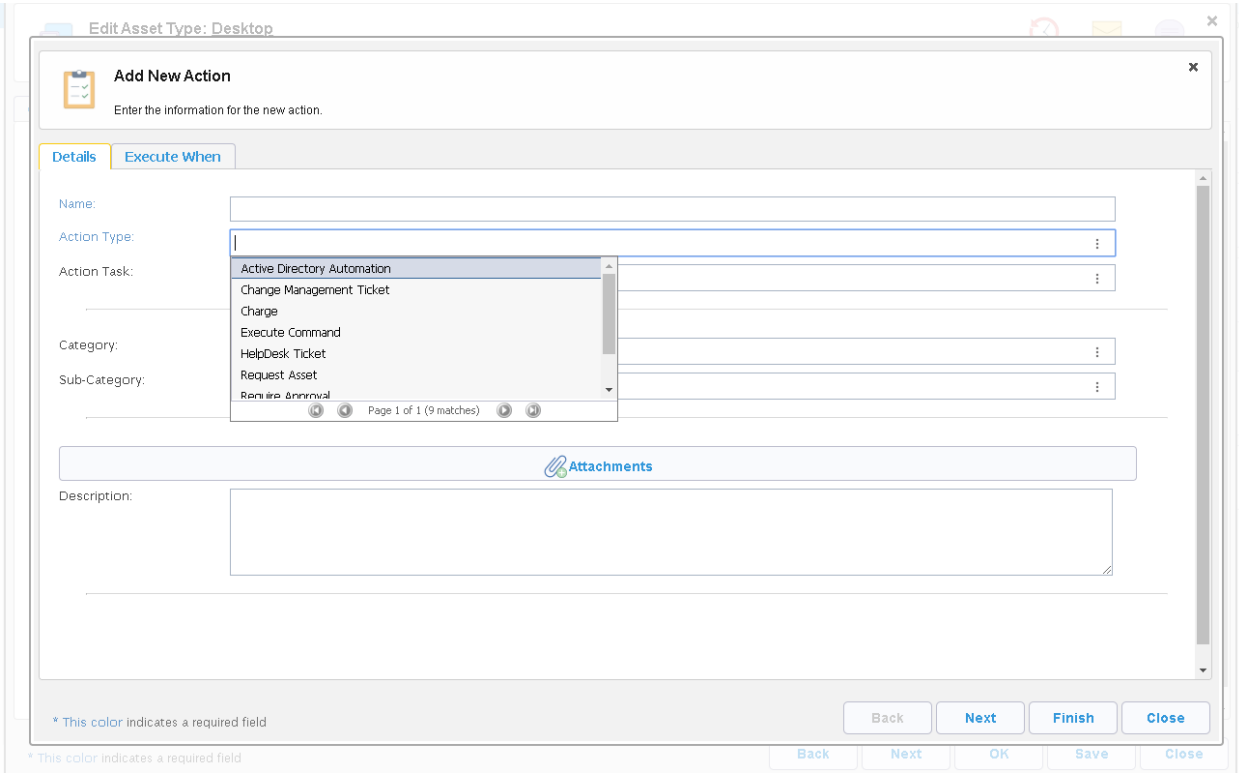

Notice the other tab "Execute When" that is where you can set up parameters on when to trigger the actions.

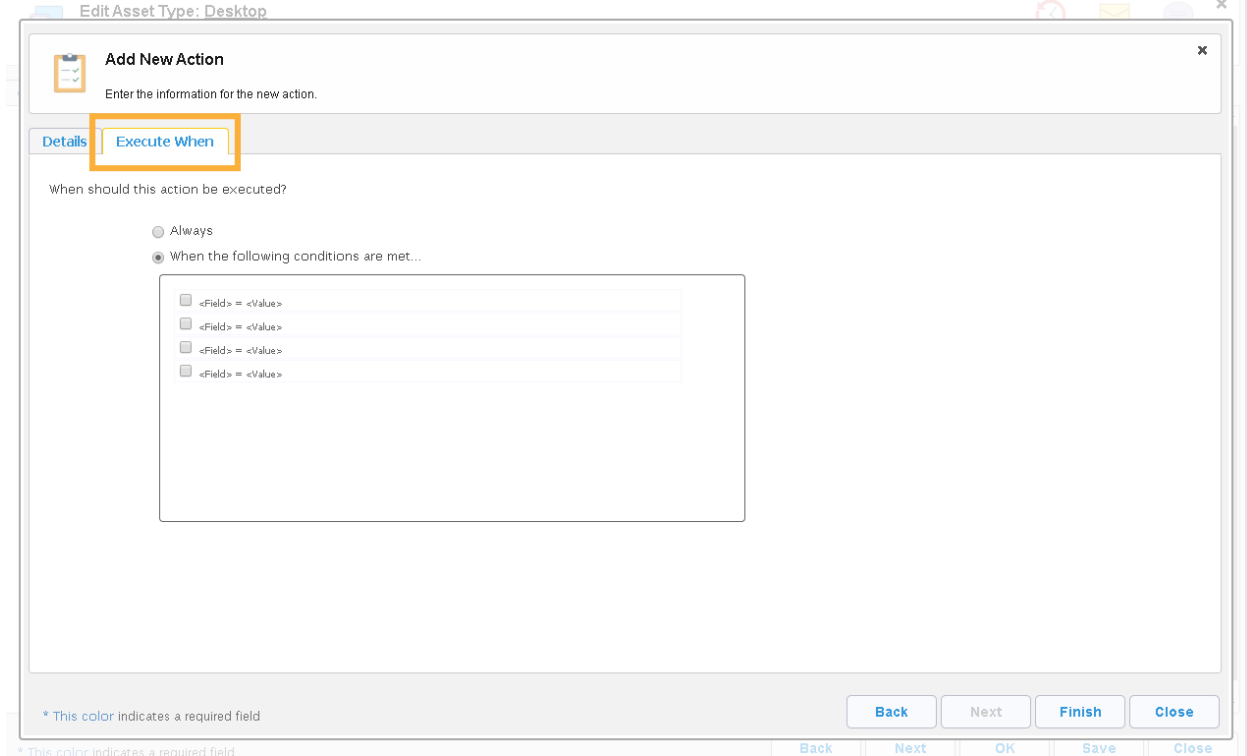

8. Press finish to save your changes.